# **Handbuch** Frog'o (iOS)

Die App Frog'o dient der Erhebung von Meinungen bestimmter Personen zu vorher festgelegten Themen. Mittels der Anwendung ist es möglich, offene Fragebögen zu beantworten und gleichzeitig personenbezogene Daten zu erheben. Außerdem wird die Funktionalität einer grafischen Auswertung zur Verfügung gestellt.

#### Hinweise

Um die App verwenden zu können, muss vorher ein entsprechender Benutzer angelegt worden sein. Falls dies noch nicht geschehen ist, wenden Sie sich bitte an Ihren Administrator.

## Herunterladen und Installieren

1. Öffnen Sie auf Ihrem Smartphone den App Store.

Sie finden Ihn unter folgendem Symbol:

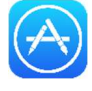

- 2. Wechseln Sie am unteren Bildrand zu dem Tab Suche.
- 3. Geben Sie in der Suchleiste, die sich am oberen Bildschirmrand befindet, den Namen der App ein (Frog'o). Klicken Sie auf Suchen.
- 4. Wählen Sie den entsprechenden Eintrag in der Ergebnisliste aus.
- 5. Um die App zu installieren, klicken Sie auf *Installieren* und bestätigen Sie weiters durch Klick auf *Akzeptieren*. Nun wird die App heruntergeladen und in weiterer Folge auch installiert.
- 6. Gestartet kann sie, analog zum App Store, durch das Auswählen des entsprechenden Symbols auf Ihrem Smartphone werden.

## Erstmalige Verwendung

Wenn Sie die App das erste Mal starten, müssen Sie gewisse Einstellungen vornehmen (siehe Abbildung 1). Diese werden danach gespeichert, können später aber jederzeit wieder geändert werden.

- 1. Es besteht die Möglichkeit, zwischen drei Farbmustern zu wählen. Durch einen Klick auf den gewünschten Eintrag wird in weiterer Folge das Farbschema angepasst.
- 2. Als nächstes können Sie die entsprechende Organisation, die die App zur Verfügung stellt, auswählen.
- 3. Der letzte Schritt beinhaltet das Eintragen der Serveradresse, wie z. B. https://www.frogo.at/api.

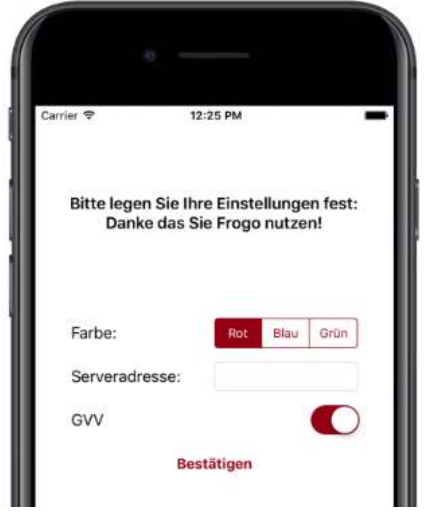

Abbildung 1

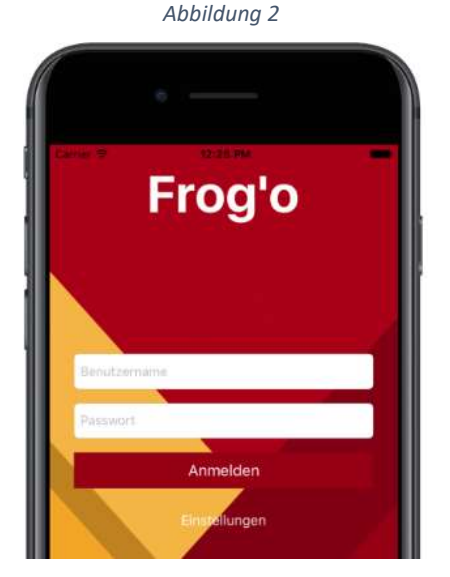

### Anmeldung

Vor jeder Verwendung müssen Sie sich anmelden. Die Anmeldung erfolgt durch Eingabe des Benutzernamens und des dazugehörigen Passwortes. Danach werden Sie durch Klick auf Anmelden weitergeleitet (siehe Abbildung 2).

Falls die Serveradresse oder Farbe geändert werden muss, können Sie dies unter dem Punkt Einstellungen vornehmen.

## Erhebung / Startbildschirm

Nun wird Ihnen eine Liste aller offenen Fragebögen angezeigt. Dies sind die Fragebögen, welche zur Beantwortung verfügbar sind. Durch einen Klick auf den

gewünschten Fragebogen, öffnet sich eine weitere Seite auf der Sie entweder mit der Befragung des Fragebogens (siehe Befragung) beginnen oder die Statistik (siehe Statistik) zu dem noch laufenden Fragebogen einsehen können.

#### Befragung

Die erste Frage des Fragebogens erscheint. Für jede Frage ist nur eine Antwort möglich. Jede Frage (bis auf die offenen Fragen) und die nach der letzten Frage erscheinenden personenbezogenen Daten müssen ausgefüllt werden. Bleibt das Textfeld bei der offenen Frage leer, so wird automatisch "keine Angabe" als Antwort gespeichert. Sie können die Beantwortung jederzeit abbrechen ("Abbrechen" in der linken oberen Ecke).

- 1. Nach Beantwortung einer Frage können Sie auf die vorherige zurückblättern oder auf die nächste wechseln (durch Klick auf Zurück bzw. Weiter) – siehe Abbildung 3.
- 2. Nachdem Sie alle Fragen beantwortet haben und die personenbezogenen Daten erfasst wurden, müssen Sie das Ergebnis explizit absenden.
- 3. Weiters besteht die Möglichkeit, entweder direkt zur Statistik des derzeitigen Fragebogens (Statistik einsehen) zu wechseln oder sofort mit der nächsten Umfrage (Nächste Umfrage) fortzufahren.

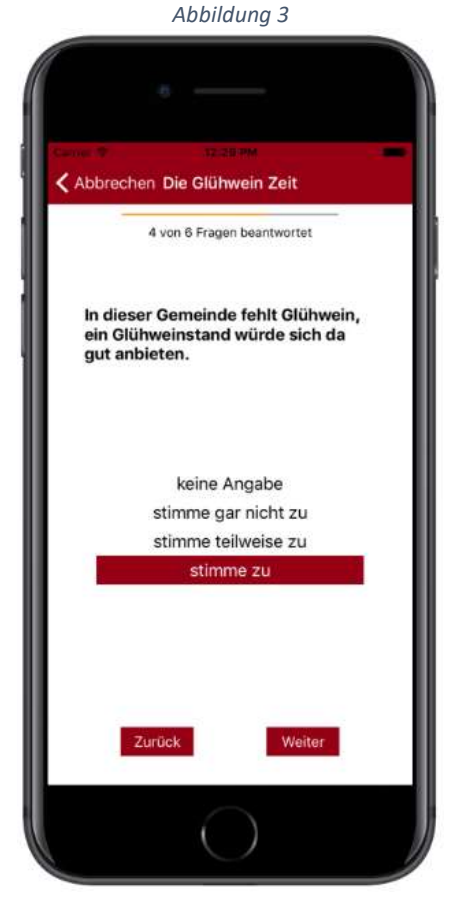

#### Navigation

Am unteren Bildschirmrand befindet sich eine Navigationsleiste mit der Sie zwischen den noch laufenden Fragebögen und den bereits abgeschlossenen Statistiken wechseln können. Weiters befindet sich auf der rechten Seite am oberen Bildschirmrand das Symbol  $\{ \hat{O} \}$  mit dem Sie die Einstellungen öffnen können.

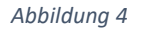

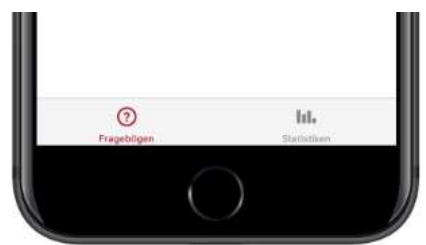

Abbildung 5

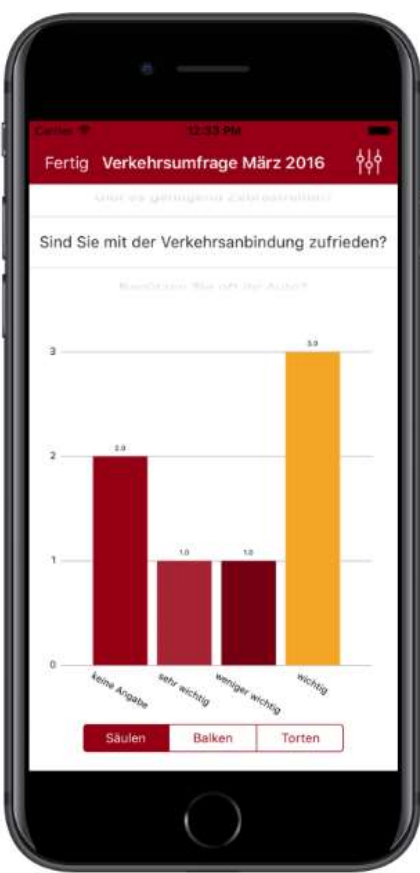

#### **Statistik**

Wenn Sie auf den Reiter Statistiken navigieren, werden dort die abgeschlossenen Fragebögen angezeigt.

Durch einen Klick auf den gewünschten Fragebogen erscheint die dazugehörige Statistik (analog zu Erhebung / Startbildschirm) – siehe Abbildung 5.

Es wird Ihnen nun die Auswertung zu den passenden Fragen angezeigt. Am oberen Bildschirmrand können Sie zwischen den Fragen, durch Auf- und Abwischen, wechseln.

Zusätzlich werden drei verschiedene Diagrammtypen angeboten. Die möglichen Darstellungsformen sind: Säulen-, Balken- und Tortendiagramm. Zwischen diesen können Sie am unteren Bildschirmrand wechseln.

Um zwischen den Kriterien, nach der sich die grafische Auswertung richtet, entscheiden zu können, befindet sich das Symbol  $\frac{1}{2}$  am oberen rechten Bildschirmrand. Durch Klick auf dieses Symbol, oder eine Wisch-Geste nach links, wird ein Menü geöffnet. Dort können Sie zwischen den Kriterien entscheiden. (Reihenfolge von oben nach

unten): Organisationseinheit, Geschlecht, Altersgruppe. Zusätzlich können alle drei Grafiken über einen Klick auf Grafik speichern, in der Galerie gespeichert werden.

## Einstellungen

Folgende Änderungen können Sie vornehmen (siehe Abbildung 6):

- Farbschema (rot/gold, blau/gelb, grün/rot)
- **Organisation**, die das System bereitstellt und
- Serveradresse (siehe Erstmalige Verwendung), bei der Sie sich anmelden müssen.

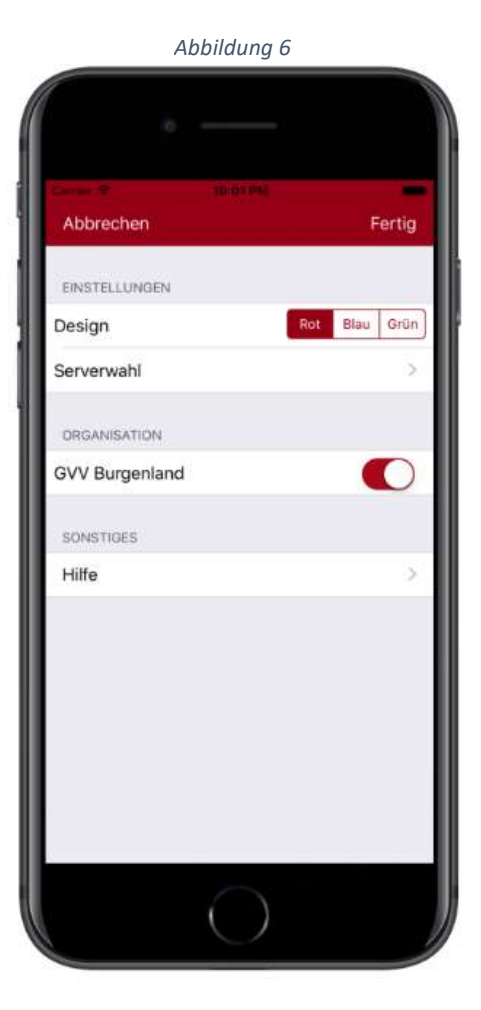